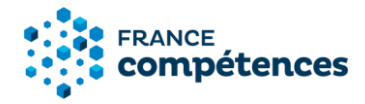

# **Notice d'aide au dépôt d'une demande d'enregistrement sur demande au répertoire national des certifications professionnelles (RNCP)**

**Nouvelle version - décembre 2019 : ajout de la notice d'aide pour la modification d'une fiche publiée page 14**

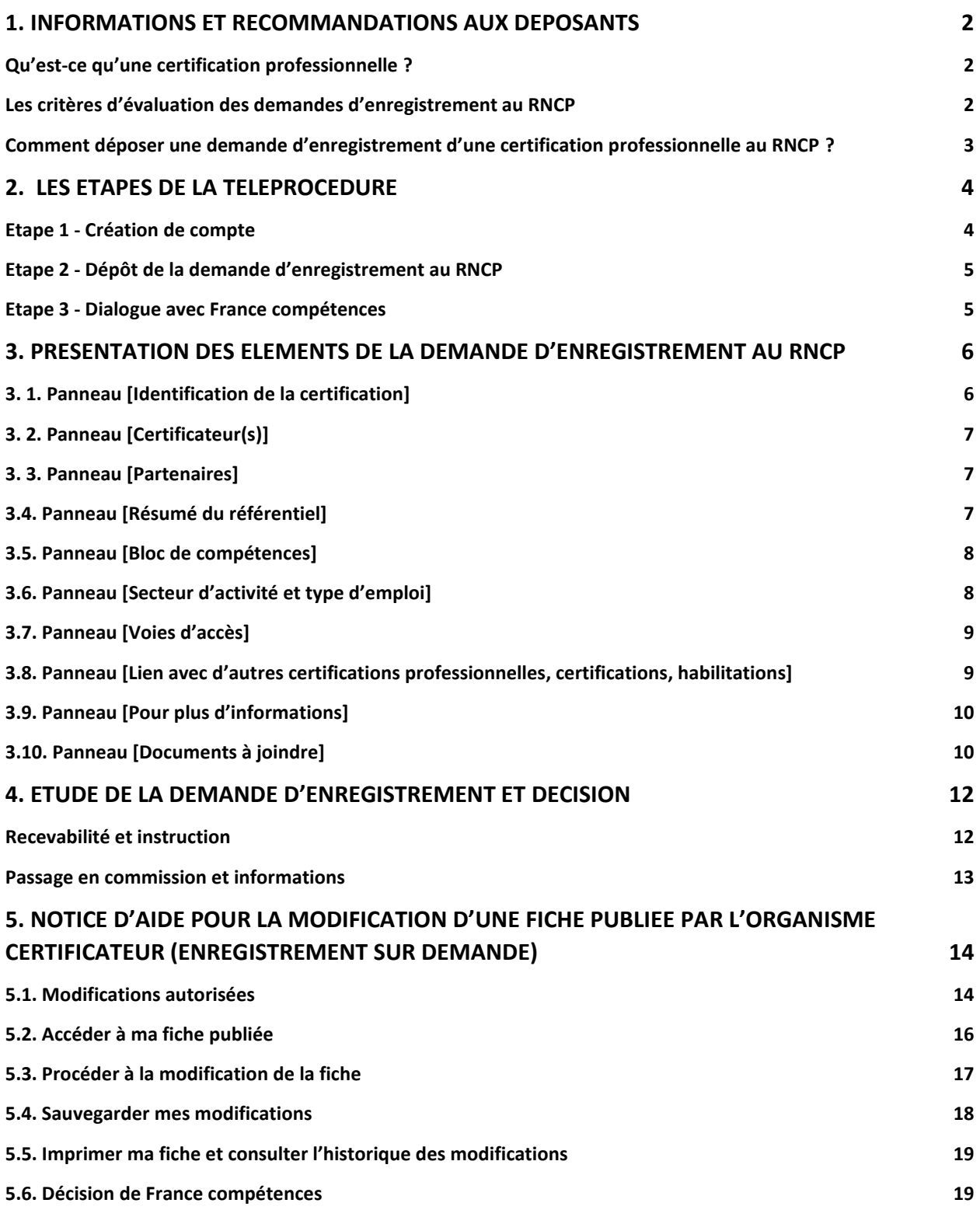

#### <span id="page-1-0"></span>**1. Informations et recommandations aux déposants**

### <span id="page-1-1"></span>**Qu'est-ce qu'une certification professionnelle ?**

France compétences a parmi ses missions l'instruction des demandes d'enregistrement au Répertoire national des certifications professionnelles (RNCP).

L'article L. [6113-1 du Code du Travail](https://www.legifrance.gouv.fr/affichCode.do;jsessionid=9DE99AFEEEA3F1F4814FDC603656A9B8.tplgfr44s_1?idSectionTA=LEGISCTA000037374052&cidTexte=LEGITEXT000006072050&dateTexte=20190122) créé par la [loi n°2018-771 du 5 septembre 2018 pour la liberté de](https://www.legifrance.gouv.fr/eli/loi/2018/9/5/2018-771/jo/texte)  [choisir son avenir professionnel](https://www.legifrance.gouv.fr/eli/loi/2018/9/5/2018-771/jo/texte) précise que « les certifications professionnelles enregistrées au RNCP permettent une validation des compétences et des connaissances acquises nécessaires à l'exercice d'activités professionnelles. Elles sont définies notamment par :

- Un référentiel d'activités qui décrit les situations de travail et les activités exercées, les métiers ou emplois visés ;
- Un référentiel de compétences qui identifie les compétences et les connaissances, y compris transversales, qui en découlent ;
- Un référentiel d'évaluation qui définit les critères et les modalités d'évaluation des acquis.

Les certifications professionnelles sont classées par niveau de qualification et domaine d'activité […] et sont constituées de blocs de compétences, ensembles homogènes et cohérents de compétences contribuant à l'exercice autonome d'une activité professionnelle et pouvant être évaluées et validées. »

### <span id="page-1-2"></span>**Les critères d'évaluation des demandes d'enregistrement au RNCP**

France compétences examine les demandes d'enregistrement au RNCP selon 9 critères prévus dans le décret [n° 2018-1172 du 18 décembre 2018](https://www.legifrance.gouv.fr/eli/decret/2018/12/18/MTRD1829949D/jo/texte) :

- 1° L'adéquation des emplois occupés par rapport au métier visé par le projet de certification professionnelle s'appuyant sur l'analyse d'au moins deux promotions de titulaires du projet de certification professionnelle ;
- 2° L'impact du projet de certification professionnelle en matière d'accès ou de retour à l'emploi, apprécié pour au moins deux promotions de titulaires et comparé à l'impact de certifications visant des métiers similaires ou proches ;
- 3° La qualité du référentiel d'activités, du référentiel de compétences et du référentiel d'évaluation ;
- 4° La mise en place de procédures de contrôle de l'ensemble des modalités d'organisation des épreuves d'évaluation ;
- 5° La prise en compte des contraintes légales et règlementaires liées à l'exercice du métier visé par le projet de certification professionnelle ;
- 6° La possibilité d'accéder au projet de certification professionnelle par la validation des acquis de l'expérience ;
- 7° La cohérence des blocs de compétences constitutifs du projet de certification professionnelle et de leurs modalités spécifiques d'évaluation ;
- 8° Le cas échéant, la cohérence des correspondances totales ou partielles mises en place avec des certifications professionnelles équivalentes et de même niveau de qualification et leurs blocs de compétences ;
- 9° Le cas échéant, les modalités d'association des commissions paritaires nationales de l'emploi de branches professionnelles dans l'élaboration ou la validation des référentiels.

## <span id="page-2-0"></span>**Comment déposer une demande d'enregistrement d'une certification professionnelle au RNCP ?**

Les demandes d'enregistrement se font au travers d'une téléprocédure prévue dans l'[arrêté du 4 janvier](https://www.legifrance.gouv.fr/affichTexte.do;jsessionid=6D81C96267E1486E88BBC85B15EB47B5.tplgfr25s_1?cidTexte=JORFTEXT000038002267&dateTexte=&oldAction=rechJO&categorieLien=id&idJO=JORFCONT000038002220)  [2019.](https://www.legifrance.gouv.fr/affichTexte.do;jsessionid=6D81C96267E1486E88BBC85B15EB47B5.tplgfr25s_1?cidTexte=JORFTEXT000038002267&dateTexte=&oldAction=rechJO&categorieLien=id&idJO=JORFCONT000038002220)

L'article 3 de cet arrêté précise les informations à transmettre à France compétences. Tout dossier transmis doit être complet et communiquer les éléments suivants sur le projet de certification professionnelle :

- Le niveau de qualification ;
- Le domaine d'activité ;
- La structuration de la certification en blocs de compétences ;
- Le cas échéant, les correspondances avec d'autres certifications professionnelles et leurs blocs de compétences ;
- Les référentiels du projet de certification professionnelle et tout autre document constitutif\* de la certification professionnelle ;
- Le bulletin n° 3 du casier judiciaire ayant moins de trois mois de date des personnes exerçant, en droit ou en fait, la fonction de direction de cet organisme ;
- Pour un CQP, les documents permettant d'attester la création du CQP par une ou plusieurs CPNE de branche professionnelle, ainsi que l'identification de la personne morale détentrice des droits de la propriété intellectuelle ;
- Le cas échéant, les habilitations délivrées à des organismes pour préparer à acquérir les certifications professionnelles ou à organiser des sessions d'examen pour le compte du ministère ou de l'organisme certificateur.

**\* La liste des documents constitutifs de la demande d'enregistrement de la certification figure au point 3.10 intitulé « Panneau [Documents à joindre] ».**

### <span id="page-3-0"></span>**2. Les étapes de la téléprocédure**

#### <span id="page-3-1"></span>**Etape 1 - Création de compte**

### **IMPORTANT**

**La première personne à créer un compte pour une entité se voit accorder le profil « Gestionnaire entité ». Ce profil permet la validation des autres demandes de comptes déposants dans votre entité. Le « gestionnaire entité » doit donc être désigné par le responsable légal de l'entité et devra consulter régulièrement l'application pour valider les demandes de compte faites par toute personne au sein de son organisation.**

**Pour vous créer un compte à partir de la page de connexion :**

1/ cliquer sur [Créer un compte]

2/ choisir si votre entité est un ministère ou un autre organisme

*Les universités et les écoles publiques ne sont pas assimilées à des ministères*

3/ préciser si votre entité possède un SIRET :

▪ Si oui précisez-le (ne pas inclure d'espace dans votre saisie),

 *Les universités et écoles publiques doivent utiliser le SIRET du siège et non pas celui de leur établissement (comme par exemple : service commun de formation continue …)*

Si non cocher [non], saisissez les informations liées à votre entité (dénomination, adresse ...)

4/ Joignez les pièces obligatoires :

- Document attestant de l'existence légale de votre entité : [extrait K ou Kbis de moins de 3 mois](https://www.service-public.fr/professionnels-entreprises/vosdroits/F21000) ; annonce de création au Journal officiel pour les associations ; décret ou arrêté de création pour les établissements publics. Pour les **CQP**, si le déposant est la CPNE : l'accord constitutif de branche ou document équivalent.
- Délégation de mandat de votre entité vous désignant « administrateur entité » : ce document est obligatoire dès lors que votre nom ne figure pas sur le document attestant de l'existence légale de votre entité. Pour les établissements publics, elle est systématiquement obligatoire et signée par le représentant légal des établissements. Ce document doit être daté de moins de 3 mois.

*Voici un exemple de modèle pour la délégation de mandat de l'administrateur entité : « Je soussigné, [nom du gérant], agissant en qualité de directeur/président de [dénomination de l'organisme] désigne [Prénom et Nom du déposant tel qu'il est créé lors de l'inscription], administrateur entité et lui délègue mandat auprès de l'organisme France Compétences pour créer un compte dans le système d'information des répertoires nationaux des certifications professionnelles »*

5/ renseigner vos informations de connexion personnelles et vos coordonnées.

6/ Vous allez recevoir un mail pour activer votre demande de création de compte – Cliquer sur le lien. (N'oubliez pas de vérifier vos spams si vous ne recevez pas ce mail d'activation).

7/ Vous devez attendre que l'administrateur du SI valide votre demande de création de compte. Vous recevrez un mail confirmant cette validation. Cette validation peut prendre plusieurs jours.

8/ Vous pouvez désormais vous connecter à votre compte à l'aide de votre login (votre adresse électronique) et du mot de passe que vous avez choisi (en cas d'oubli, cliquez sur [Mot de passe oublié] de la fenêtre de connexion).

*Si vous n'avez pas reçu votre mail d'activation :* 

- *Gardez ouverte la page de confirmation de demande de création de compte : à partir de cette page vous pouvez demander qu'un nouveau mail d'activation vous soit adressé.*
- *Créez à nouveau votre compte avec la même adresse mail. Au terme du processus, il vous sera proposé le renvoi du mail d'activation.*

 *Si vous ne recevez pas votre mail d'activation à la suite de ces étapes, écrivez à*  [support.certificationprofessionnelle@francecompetences.fr](mailto:support.certificationprofessionnelle@francecompetences.fr)

### <span id="page-4-0"></span>**Etape 2 - Dépôt de la demande d'enregistrement au RNCP**

Le dossier sera renseigné de façon dématérialisée et complété par des documents à joindre\* à cette demande.

Pièces à joindre obligatoirement :

- Un dossier téléchargeable à joindre à la demande accessible via la téléprocédure.
- Des pièces justificatives : document légal attestant l'existence juridique de l'organisme certificateur, [bulletin n° 3 du casier judiciaire du responsable légal](https://casier-judiciaire.justice.gouv.fr/pages/accueil.xhtml) de l'organisme (daté de moins de 3 mois), parchemin de la certification, PV des jurys ou équivalent , Livret 2 VAE, documents concernant les modalités d'organisation des épreuves d'évaluation et la mise en place de procédures de leur contrôle.
- Les référentiels d'activités, de compétences et d'évaluation.
- Pour les CQP joindre également la délibération de la CPNE et/ou la convention collective créant le CQP et un document concernant le transfert de la propriété intellectuelle.

Pièces complémentaires :

Document de présentation de l'organisme, règlement de la validation de la certification, études sur le métier ou le secteur d'activité en lien avec la certification.

### **\* La liste des documents à joindre figure au point 3.10 intitulé « Panneau [Documents à joindre] ».**

### <span id="page-4-1"></span>**Etape 3 - Dialogue avec France compétences**

Une fois votre dossier complété (partie dématérialisée et pièces jointes chargées) et transmis via le bouton « envoyer », il sera transmis à France compétences qui statuera sur la complétude et la recevabilité de votre demande.

Si votre demande est incomplète un message vous sera envoyé via l'application afin de vous permettre de transmettre les informations ou pièces requises. Ce message sera visible tout d'abord en haut de la page de votre demande, puis dans les notifications (accessibles via l'icône  $\Box$ ).

Si votre demande est complète et recevable, elle sera instruite par la direction de la certification professionnelle de France compétences puis examinée par la Commission de la certification professionnelle de France compétences qui rendra un avis conforme préalable à une décision du directeur général de France compétences.

# **RAPPELS IMPORTANTS**

- Aucun dossier papier transmis par courrier ne sera examiné.
- **Tout projet de certification professionnelle faisant l'objet d'une demande d'enregistrement au RNCP doit comporter un niveau de qualification, y compris les CQP.**
- **Un CQP est déposé soit par la CPNE d'une branche professionnelle, soit par un organisme désigné ou mandaté expressément pour ce faire par la CPNE.**
- **Selon l'article 5 de [l'arrêté du 4 janvier 2019](https://www.legifrance.gouv.fr/affichTexte.do;jsessionid=6D81C96267E1486E88BBC85B15EB47B5.tplgfr25s_1?cidTexte=JORFTEXT000038002267&dateTexte=&oldAction=rechJO&categorieLien=id&idJO=JORFCONT000038002220), la transmission d'informations erronées ou incomplètes entraîne la suspension de la demande d'enregistrement.**
- **Sans préjudice des sanctions prévues à l['article 441-1 du code pénal,](https://www.legifrance.gouv.fr/affichCodeArticle.do?cidTexte=LEGITEXT000006070719&idArticle=LEGIARTI000006418752&dateTexte=&categorieLien=cid) toute fausse déclaration entraîne de droit l'irrecevabilité de la demande.**
- **Pour toutes les certifications professionnelles enregistrées au RNCP, les référentiels d'activité, de compétences et d'évaluation seront publiés sur le site de France compétences, avec la fiche RNCP de la certification.**

### <span id="page-5-0"></span>**3. Présentation des éléments de la demande d'enregistrement au RNCP**

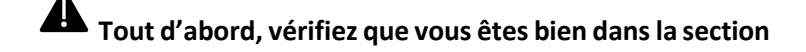

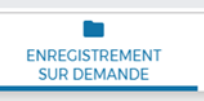

### <span id="page-5-1"></span>3. 1. Panneau [Identification de la certification]

### **Intitulé de la certification**

L'intitulé désigne exclusivement le métier et la fonction visée par la certification professionnelle. Il doit refléter les objectifs professionnels ciblés tels que décrits dans la description du cadre d'emploi de votre demande (métier(s), fonctions et activités visées).

L'intitulé ne doit pas faire référence à une marque, une technique ou une méthode. Il doit reprendre les termes exacts qui figurent sur le document remis aux personnes ayant acquis la certification (parchemin, diplôme).

Exemples : Analyste-programmeur, Ingénieur du son... (par exemple intitulé de code ROME).

### **Nom commercial de l'entité**

Le déposant peut préciser ici si l'entité a un nom commercial différent de son nom légal. S'il s'agit de la même dénomination, ce champ ne doit pas être complété.

Le nom commercial doit être celui précisé sur l'extrait K ou Kbis, le cas échéant.

#### **Niveau de qualification**

La nouvelle nomenclature liée au cadre national des certifications professionnelles fixée par le décret [n°2019-14 du 8 janvier 2019](https://www.legifrance.gouv.fr/eli/decret/2019/1/8/MTRD1834949D/jo/texte) et l'[arrêté du 8 janvier 2019](https://www.legifrance.gouv.fr/eli/arrete/2019/1/8/MTRD1834963A/jo/texte) vient remplacer la nomenclature des niveaux de formation de 1969.

Pour rappel, selon la [loi n°2018-771 du 5 septembre 2018](https://www.legifrance.gouv.fr/eli/loi/2018/9/5/2018-771/jo/texte) pour la liberté de choisir son avenir professionnel, les CQP sont enregistrés au RNCP avec un niveau de qualification.

#### <span id="page-6-0"></span>3. 2. Panneau [Certificateur(s)]

Un co-certificateur peut délivrer la certification au même titre que le déposant et peut également participer à la réalisation des actions de formation afférentes et des épreuves d'évaluation.

Le déposant doit joindre l'ensemble de ses conventions de co-certification au moment de l'enregistrement.

Pour les **CQP**, en cas de partenariat d'une branche professionnelle avec un organisme de formation, celuici est co-certificateur. Dans ce cas, le document justificatif du partenariat qui doit être joint est le document justifiant le transfert de la propriété intellectuelle.

#### <span id="page-6-1"></span>3. 3. Panneau [Partenaires]

Un partenaire participe à la réalisation de la formation et/ou des épreuves d'évaluation, mais ne délivre pas la certification.

Le déposant doit joindre l'ensemble de ses conventions de partenariats existants au moment de l'enregistrement.

### <span id="page-6-2"></span>3.4. Panneau [Résumé du référentiel]

### **IMPORTANT**

Tous les éléments de cette rubrique (objectifs et contexte de la certification, activités visées, compétences attestées, modalités d'évaluation et la description des modalités d'acquisition de la certification) ont vocation à être publiés sur le site public. Il s'agit ici de faire une synthèse des éléments que vous pourrez développer dans le cadre du dossier Word à joindre à votre demande. Cette synthèse doit cependant être pleinement cohérente avec les éléments de votre dossier d'enregistrement, à défaut des précisions pourront vous être demandées lors de la phase de recevabilité ou à tout moment de l'instruction.

# **Description des modalités d'acquisition de la certification par capitalisation des blocs de compétences et/ou par équivalence.**

Vous devez préciser ici comment s'obtient l'intégralité de la certification par la validation des blocs de compétences, notamment :

- Par la validation de tous les blocs des compétences identifiés dans votre demande.
- Par la validation d'une partie des blocs de compétences uniquement dans les cas où il existe des blocs optionnels : vous devez alors préciser l'architecture générale de validation (quels sont les blocs du tronc commun, les blocs optionnels).
- S'il existe des validations complémentaires en plus de la validation des blocs (ex : mémoire, thèse professionnelle, expérience professionnelle, stage…).

### <span id="page-7-0"></span>3.5. Panneau [Bloc de compétences]

La loi du 5 septembre (Art L. 6113-1 du code du travail) impose un découpage en blocs de compétences pour toute demande d'enregistrement d'une certification au RNCP à compter du 1er janvier 2019. « Les certifications professionnelles […] sont constituées de blocs de compétences, ensembles homogènes et cohérents de compétences contribuant à l'exercice autonome d'une activité professionnelle et pouvant être évaluées et validées »

La [note relative aux blocs de compétences](https://www.francecompetences.fr/IMG/pdf/note_blocscompetences.pdf) publiée sur le site de France compétences précise, pour les organismes préparant à la certification professionnelle, les modalités d'accès à celle-ci :

- selon une logique professionnalisante et par le fait qu'ils sont constitués de compétences professionnelles, les blocs de compétences facilitent l'accès et l'adaptation à un métier visé. Les blocs de compétences représentent une modalité d'accès modulaire et progressive à la certification, dans le cadre d'un parcours de formation ou d'un processus de VAE, ou d'un combinatoire de ces modalités d'accès. Ils permettent également l'inscription dans une logique de filière de formation,
- l'accès à la certification professionnelle est possible, soit par la formation, soit par la VAE soit par la mise en œuvre d'un parcours mixte d'accès à la qualification (formation et VAE). La validation de la certification professionnelle peut être acquise par :
	- la somme des blocs de compétences constitutifs de la certification, le cas échéant via des évaluations spécifiques ;
	- la validation des blocs de compétences complétées d'une ou plusieurs modalités de validations visant principalement à attester de la capacité du candidat à mobiliser de manière coordonnée les compétences des différents blocs.

Un bloc de compétences ne peut pas être constitué d'une seule compétence

### <span id="page-7-1"></span>3.6. Panneau [Secteur d'activité et type d'emploi]

### **Méthodologie de prise en compte des règlementations d'activité**

Vous devez préciser de quelle manière vous avez pris en compte dans l'établissement des référentiels, le cas échéant, la règlementation d'activité du ou des métiers visés par votre projet de certification (par exemple dans les modalités d'évaluation de votre certification, dans les prérequis demandés à l'entrée dans le dispositif de certification…).

Cette rubrique doit être nécessairement renseignée principalement dans les cas suivants :

- Le projet de certification nécessite une décision ou reconnaissance préalable d'une autorité administrative.
- L'exercice du métier ou de l'activité professionnelle implique la détention préalable par le candidat d'un titre ou d'une qualité.
- L'exercice du métier ou de l'activité professionnelle implique la détention d'une habilitation ou d'une certification inscrite au répertoire spécifique dont le contenu et la validation doit être intégrés ou articulés avec la certification.

Le contenu du référentiel de compétences doit comporter les compétences requises fixées par la réglementation pour accéder et exercer l'activité professionnelle.

Les évaluations et sessions de validation doivent être conformes à une réglementation qui en fixe les attendus ou les modalités.

Le bon exercice de l'activité professionnelle implique l'intégration dans le référentiel de compétences en lien notamment avec la sécurité au travail, la sécurité du consommateur, la sécurité sanitaire.

### <span id="page-8-0"></span>3.7. Panneau [Voies d'accès]

### **Prérequis à la validation des compétences**

Vous pouvez préciser ici, le cas échéant, les prérequis que vous demandez à vos candidats pour acquérir la certification professionnelle visée (pour intégrer le dispositif de formation ou pour suivre une VAE).

### **Voie d'accès**

Vous devez indiquer ici les voies d'accès à votre certification : formation sous statut d'élève ou d'étudiant, en contrat d'apprentissage, après un parcours de formation continue, en contrat de professionnalisation, par candidature individuelle et par expérience (VAE).

### **Composition du jury de délivrance de la certification**

Pour chacune des voies d'accès possible vous devez préciser la composition du jury qui délivre la certification (à distinguer du jury de sélection pour entrer en formation).

### <span id="page-8-1"></span>3.8. Panneau [Lien avec d'autres certifications professionnelles, certifications, habilitations]

Le certificateur doit préciser les correspondances éventuelles (totales ou partielles ; unilatérales ou partagées) entre des certifications existantes et son projet de certification.

#### **Certifications professionnelles enregistrées au RNCP en équivalence**

Une équivalence s'apprécie de :

Certification professionnelle à certification professionnelle (équivalence totale). Bloc(s) de compétences à bloc(s) de compétences (équivalence partielle).

Dans les deux cas de figure, le numéro de la certification ou du ou des numéros de blocs doivent être renseignés.

### **Liens avec des certifications et habilitations enregistrées au répertoire spécifique**

Une équivalence s'apprécie de bloc(s) de compétences d'une certification professionnelle à une certification du répertoire spécifique.

### <span id="page-9-0"></span>3.9. Panneau [Pour plus d'informations]

### **Tableau de présentation de l'insertion professionnelle des certifiés**

Vous devez préciser ici, pour au moins deux promotions de titulaires de la certification (pour chaque certificateur si les promotions ne sont pas organisées conjointement), de la plus récente à la plus ancienne, les éléments suivants :

- Le nombre total de certifiés par promotion.
- Le nombre de certifiés à la suite d'un parcours VAE.
- Le taux d'insertion global 6 mois après l'obtention de la certification (insertion professionnelle tout emploi confondu).
- Le taux d'insertion dans le métier visé par la certification 6 mois après l'obtention de la certification.
- Si vous le souhaitez, le taux d'insertion dans le métier visé par la certification 2 ans après l'obtention de la certification.

Les taux d'insertion se calculent par rapport au nombre de répondants à vos enquêtes d'insertion, et hors poursuite d'études, et non par rapport au nombre total de certifiés.

Deux promotions sont donc requises à minima, mais le(s) certificateur(s) peuvent ajouter des promotions supplémentaires si cela est pertinent pour montrer l'insertion professionnelle des certifiés.

### **Lien vers le descriptif de la certification**

Vous devez préciser ici le lien hypertexte vers la page de votre site internet qui présente le descriptif de votre certification.

# **RAPPEL**

Vous êtes garant de la qualité et de la transparence des informations fournies à propos de cette certification sur tous vos supports de communication.

### <span id="page-9-1"></span>3.10. Panneau [Documents à joindre]

### **Vous devrez joindre obligatoirement à votre demande tous les éléments suivants :**

- Dossier téléchargeable à joindre à la demande.
- Document légal attestant l'existence juridique de l'organisme certificateur (extrait K ou Kbis de moins [de 3 mois,](https://www.service-public.fr/professionnels-entreprises/vosdroits/F21000) annonce de création au Journal officiel), pour chaque certificateur. Pour les **CQP**, si le déposant est la CPNE : l'accord constitutif de branche ou document équivalent.
- [Bulletin n° 3 du casier judiciaire](https://casier-judiciaire.justice.gouv.fr/pages/accueil.xhtml) daté de moins de 3 mois : visible uniquement par l'administrateur du SI (non consultable par le déposant une fois téléchargé), pour chaque certificateur.
- Parchemin de la certification délivrée aux certifiés, pour chaque certificateur, si le document est différent.
- Procès-verbal des sessions de délivrance de la certification en lien avec les promotions présentées dans le dossier (au minimum deux par certificateurs) : pour rappel un PV de jury doit indiquer la liste des candidats admis et des non admis. Il est conforme s'il est signé par tous les membres du jury.
- Livret 2 VAE (livret de preuves), pour chaque certificateur, si le document est différent.
- Référentiel d'activités, de compétences et d'évaluation (publié avec la fiche) : ce document est identique à celui fourni dans la fiche 5 du dossier téléchargeable à joindre à la demande. Il vous est redemandé ici en vue de sa publication sur le site grand public si votre demande est enregistrée.
- Pour les CQP uniquement : délibération de la CPNE et/ou convention collective créant le CQP ainsi que le document transférant la propriété intellectuelle du CQP à une personnalité morale dans le cadre d'une délégation.
- Dans ce cas les organismes auxquels est transférée la propriété intellectuelle :
	- sont considérés comme des co-certificateurs
	- doivent transmettre le bulletin n° 3 du casier judiciaire de leur représentant légal.
- Documents concernant les modalités d'organisation des épreuves d'évaluation et la mise en place de procédures de leur contrôle.
- Sont attendus des documents pouvant rendre compte notamment des aspects suivants :
	- les missions du responsable de l'organisation des épreuves,
	- la procédure d'habilitation du jury,
	- les modalités d'information et de convocation du candidat,
	- le déroulement de l'examen/épreuve d'évaluation/certification,
	- la communication des résultats aux candidats,
	- le processus de rattrapage s'il y a lieu,
	- les modalités de délivrance matérielle de la certification,
	- la description des modalités de traitement des dysfonctionnements,
	- la description des modalités de régulation des processus d'évaluation menant à la certification,
	- les voies de recours.

Ces documents doivent décrire la manière dont le certificateur engage sa responsabilité dans la bonne mise en œuvre des modalités d'évaluation jusqu'à la certification finale et comment il les suit, dans son établissement ou le cas échéant au sein de son réseau d'établissements.

 Les documents Datadock ou autres labels qualité sont des documents relatifs à l'action de formation et non de certification.

 Si vous délivrez une certification professionnelle sous un label de la Conférence des grandes écoles (CGE) (Mastère spécialisé, Master of Sciences, Badge), vous devez joindre le courrier de conformité de la CGE dans ce dernier item.

### **Vous avez également la possibilité de joindre à votre demande des pièces justificatives telles que :**

- Le règlement de la validation de la certification.
- Une étude sur le métier ou le secteur d'activité en lien avec la certification.

### <span id="page-11-0"></span>**4. Etude de la demande d'enregistrement et décision**

### <span id="page-11-1"></span>**Recevabilité et instruction**

Une fois la demande déposée par le certificateur elle fait l'objet d'un premier contrôle formel par France compétences qui en étudie la recevabilité**\*** puis informe le déposant.

Si la demande est jugée recevable par la direction de la certification professionnelle de France compétences conformément au cadre juridique fixé par [l'arrêté du 4 janvier 2019](https://www.legifrance.gouv.fr/affichTexte.do?cidTexte=JORFTEXT000038002267&dateTexte=&categorieLien=id) fixant les informations permettant l'enregistrement d'une certification professionnelle ou d'une certification ou habilitation dans les répertoires nationaux au titre des procédures prévues aux articles L. 6113-5 et L. 6113-6 du code du travail, elle est affectée à un instructeur.

L'instructeur de votre dossier pourra être amené à vous solliciter pour la transmission de tout document complémentaire nécessaire à l'instruction de votre demande, ou vous inviter à préciser ou actualiser certaines pièces.

Il vous enverra un message via l'application afin de vous permettre de les lui transmettre. Ce message sera visible tout d'abord en haut de la page de votre demande, puis dans les notifications (accessibles via

l'icône <sup>1</sup>

Ces demandes formelles qui vous seront adressées pourront être accompagnées d'un délai de transmission, à défaut de transmission dans les délais impartis, la direction de la certification professionnelle de France compétences pourra se réserver la possibilité de déclarer votre demande comme abandonnée.

Vous pouvez également, si vous le souhaitez à ce stade, choisir d'abandonner votre demande avant son passage en commission.

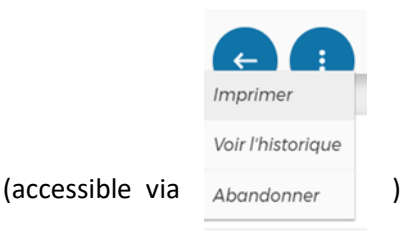

Cet abandon sera validé par France compétences.

**\*** La recevabilité peut être remise en cause, à tout moment durant l'instruction, en cas de données falsifiées au sens du dernier alinéa de l'article 5 de l'arrêté susvisé.

Si le dossier est jugé irrecevable par la direction de la certification professionnelle de France compétences conformément au cadre juridique fixé par [l'arrêté du 4 janvier 2019](https://www.legifrance.gouv.fr/affichTexte.do?cidTexte=JORFTEXT000038002267&dateTexte=&categorieLien=id) fixant les informations permettant l'enregistrement d'une certification professionnelle ou d'une certification ou habilitation dans les répertoires nationaux au titre des procédures prévues aux articles L. 6113-5 et L. 6113-6 du code du travail, il est retourné au déposant qui peut y apporter les modifications préconisées par France compétences.

#### <span id="page-12-0"></span>**Passage en commission et informations**

La commission de la certification professionnelle se réunit régulièrement et examine les demandes d'enregistrement des projets de certifications et habilitations recevables et instruites.

La commission donne alors un avis favorable ou défavorable à l'enregistrement ou exprime l'ajournement de la demande.

- Avis favorable : si la demande d'enregistrement est validée par le directeur général de France compétences, celui-ci prononce, par décision publiée au Journal officiel de la République française et mise en ligne sur le site internet de France compétences, l'enregistrement de la certification professionnelle dans le répertoire national des certifications professionnelles. Le déposant en est informé par courrier.
- Avis défavorable : si la demande n'aboutit pas à un enregistrement, le déposant en est informé par notification de la plateforme communiquant une copie de la décision motivée du directeur général de France compétences indiquant les motifs du refus au regard des critères d'enregistrement fixés par l'article R. 6113-9 du décret n°2018-1172 du 18 décembre 2018. Cette décision est insusceptible de recours gracieux ou hiérarchique. Elle peut faire l'objet, dans un délai de deux mois à compter de sa date de notification, d'un recours contentieux devant le Tribunal administratif de Paris.
- Ajournement : si la demande est ajournée, le déposant en est informé par notification de la plateforme indiquant les motifs de l'ajournement au regard des critères d'enregistrement fixés par l'article R. 6113-9 du décret n°2018-1172 du 18 décembre 2018. Il peut alors communiquer à France compétences par le biais de la téléprocédure un dossier modifié dans le délai qui lui sera indiqué. Au-delà de cette échéance, sauf abandon de sa demande, son dossier sera reprogrammé en l'état pour un nouveau passage en commission.

**Pour toute demande d'informations complémentaires :** [certificationprofessionnelle@francecompetences.fr](mailto:certificationprofessionnelle@francecompetences.fr)

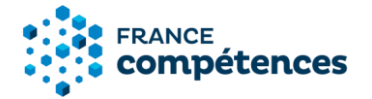

# <span id="page-13-0"></span>**5. Notice d'aide pour la modification d'une fiche publiée par l'organisme certificateur (enregistrement sur demande)**

# **Les étapes de modification d'une fiche publiée :**

- **1 - Modifications autorisées**
- **2 - Accéder à ma fiche publiée**
- **3 - Procéder à la modification de la fiche**
- **4 - Sauvegarder mes modifications**
- **5 - Imprimer ma fiche et consulter l'historique des modifications**
- **6 - Décision de France Compétences**

### <span id="page-13-1"></span>**5.1. Modifications autorisées**

Ces fonctionnalités de mise à jour des fiches publiées aux répertoires nationaux de France compétences concernent uniquement les certifications enregistrées sur demande. Les certifications enregistrées de droit ne sont pas couvertes actuellement dans cette version.

**Certaines informations figurants sur une fiche ne sont pas modifiables :** il s'agit notamment des informations concernant la décision d'enregistrement (intitulé de la certification, code NSF et niveau pour le RNCP) ou des informations concernant le référentiel de certification.

#### **Voici le processus pour modifier une fiche publiée :**

- 1. Créer votre compte utilisateur (si ça n'est pas déjà fait) et connectez-vous.
- 2. Effectuer vos modifications sur la fiche et les transmettre à France compétences pour validation.
- 3. Dès validation des modifications proposées par l'administrateur de France compétences, cellesci seront publiées sur la fiche et visibles sur l'espace officiel de la certification professionnelle.

### **IMPORTANT : Voici la liste des champs modifiables et non modifiables**

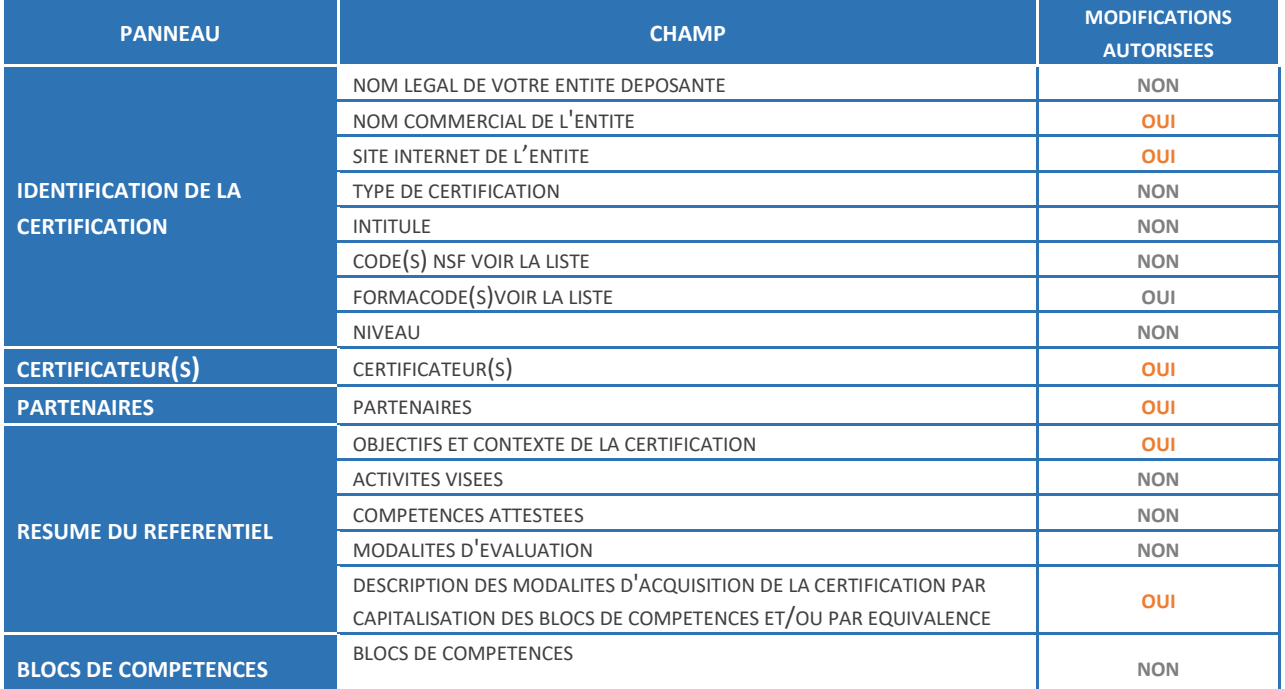

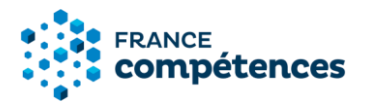

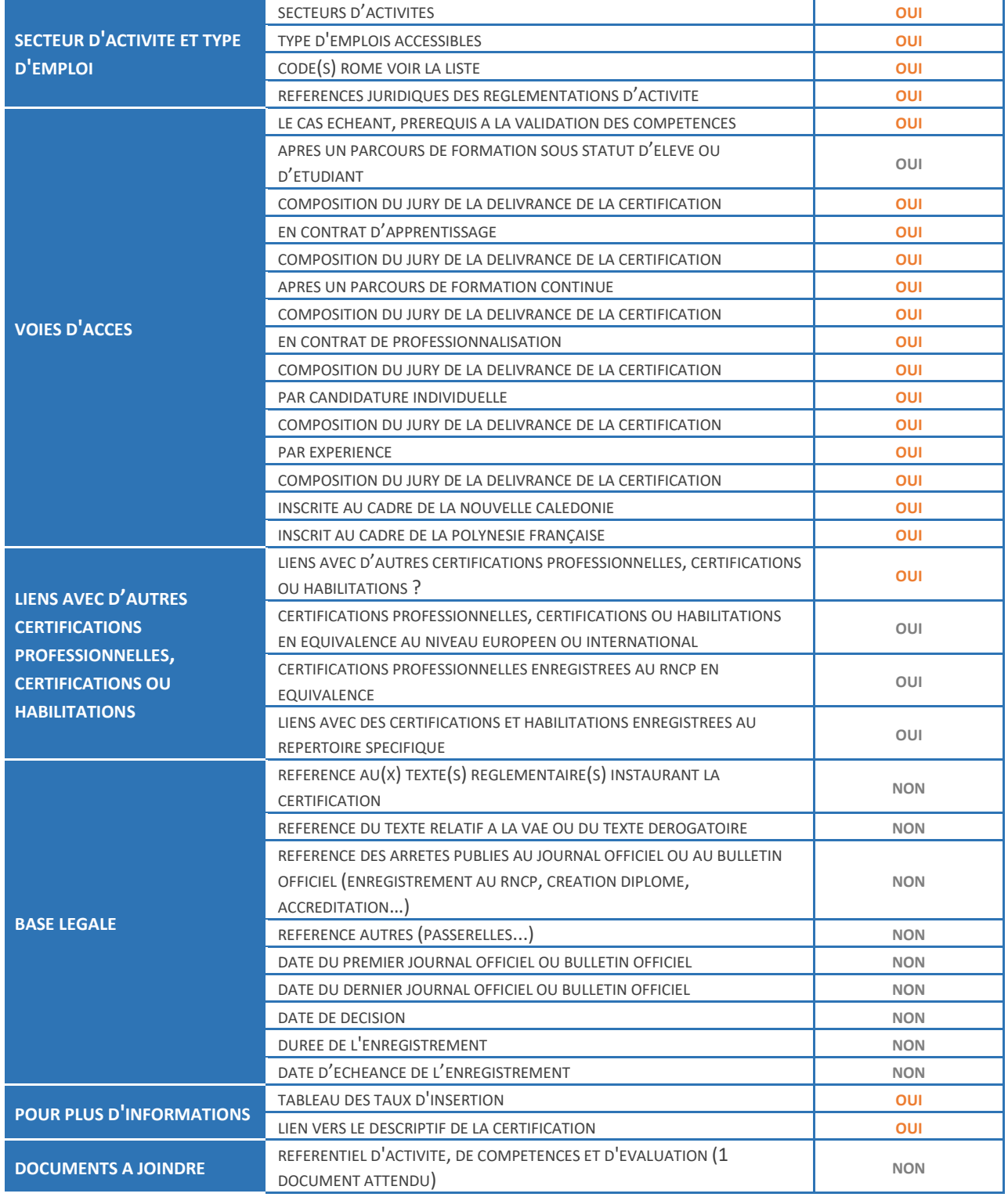

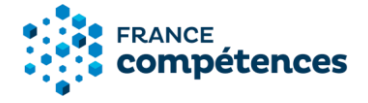

### <span id="page-15-0"></span>**5.2. Accéder à ma fiche publiée**

Après la connexion à mon compte utilisateur, l'application me donne le choix entre deux actions : **« Créer un enregistrement sur demande »** ou

- 
- **« Mes demandes en cours »**

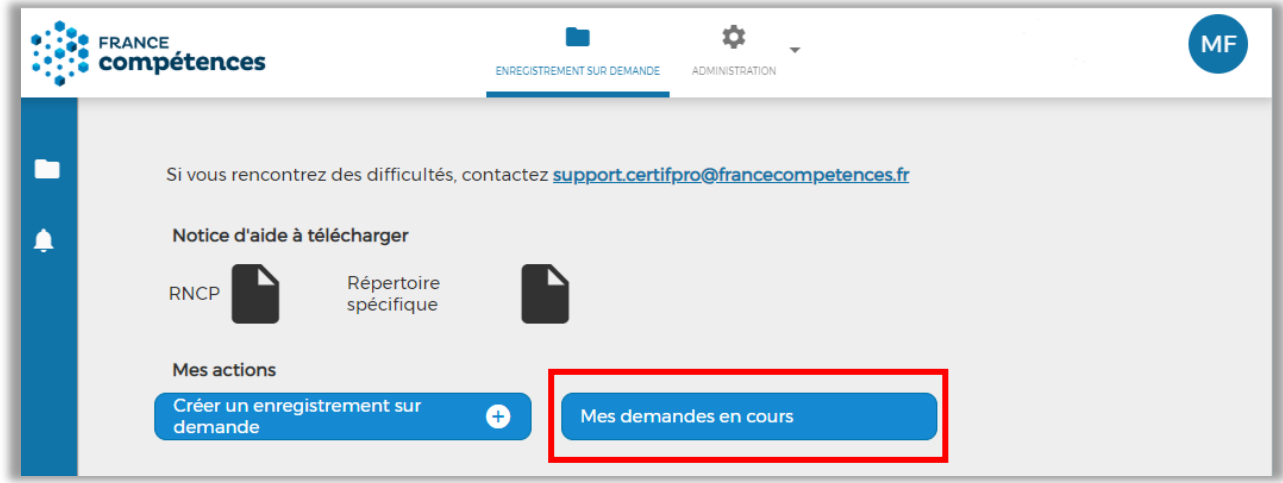

En choisissant l'action **« Mes demandes en cours »** je peux accéder à mes fiches, et ainsi choisir dans la liste celle que je souhaite modifier.

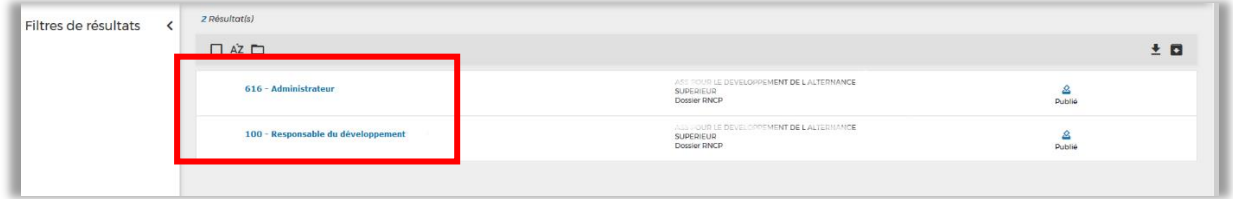

 **Remarque :** A la suite de cela, une page s'ouvre avec mon dossier de demande d'enregistrement et la fiche publiée correspondante. Afin de procéder à la modification, je dois cliquer sur le bouton **« FICHE PUBLIEE »**

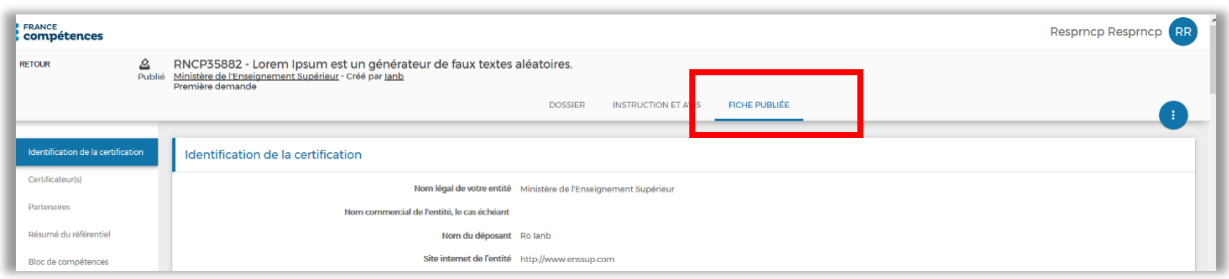

Je peux maintenant **cliquer sur le cadenas violet** situé en haut de la fiche **(a)** pour commencer mes modifications.

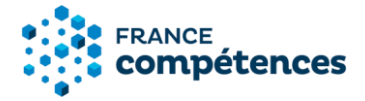

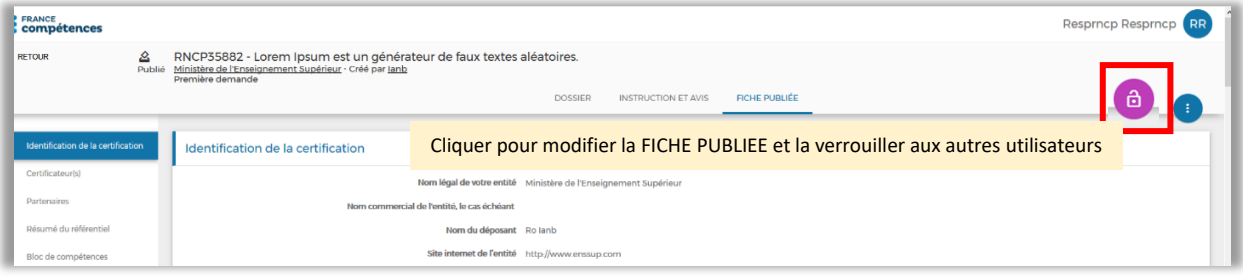

# **IMPORTANT** :

Cette action verrouille la fiche pour les autres utilisateurs. En survolant l'icône, l'étiquette suivante apparaît : *« Cliquer pour modifier la FICHE PUBLIEE et la verrouiller aux autres utilisateurs »*

<span id="page-16-0"></span>**5.3. Procéder à la modification de la fiche**

**Lorsque je clique sur le cadenas la fenêtre suivante s'affiche :**

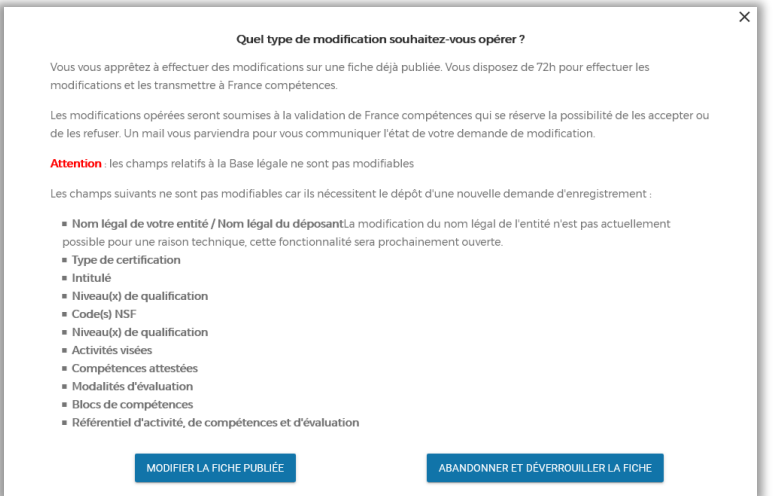

**Lorsque je clique sur « MODIFIER LA FICHE PUBLIEE » :**

- Ma fiche s'affiche avec un bouton **« MODIFIER »** sur chaque champ modifiable.
- Je peux procéder à mes modifications.

# **Remarque :**

- Le bouton cadenas qui s'affichait en violet s'affiche désormais en couleur grise.
- Sur chaque champ, les lignes modifiables sont doublées en couleur orange.

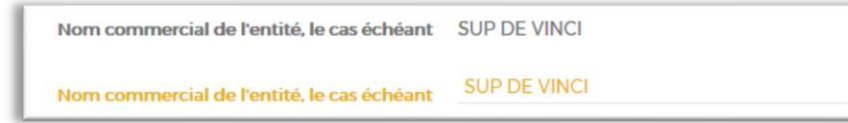

**Pour déverrouiller une fiche verrouillée pour modification :**

# **Remarque :**

Au survol du cadenas gris, l'étiquette suivante apparait : « *Une fois les modifications enregistrées ou pour les abandonner, cliquer pour déverrouiller la fiche et la rendre accessible à d'autres utilisateurs »*

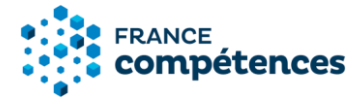

En cliquant sur le cadenas gris :

- La fenêtre « Déverrouiller la fiche » apparait.
- $\overline{\mathbf{x}}$ DÉVERROUILLER LA FICHI
- La fiche sera déverrouillée : le cadenas apparaitra de couleur violet avec l'étiquette au survol : *« Cliquer pour modifier la FICHE PUBLIEE et la verrouiller aux autres utilisateurs ».*

# **IMPORTANT :**

Du clic sur le bouton **« MODIFIER »** jusqu'à la fin de la 71<sup>e</sup> heure, l'utilisateur à l'origine de la modification aura la possibilité de déverrouiller la fiche en cliquant sur le cadenas gris.

### **ATTENTION :**

Si un autre utilisateur clique sur le cadenas alors que la fiche est verrouillée par un autre, le verrouillage et donc la modification de la fiche lui sont interdits et une fenêtre d'avertissement s'affiche.

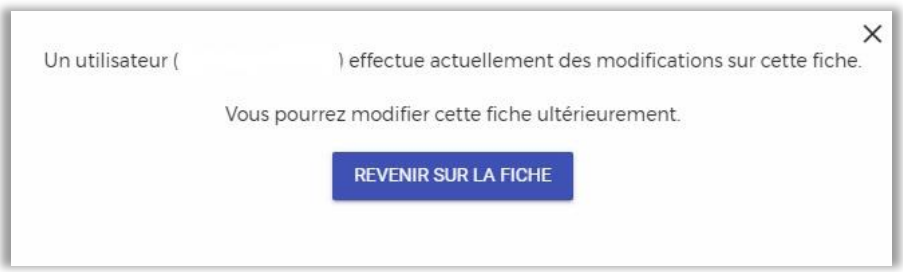

### **IMPORTANT :**

La fiche peut rester verrouillée pendant 72h (3 jours). Passé ce délai, la fiche sera déverrouillée automatiquement et elle deviendra modifiable. Les modifications seront donc perdues.

<span id="page-17-0"></span>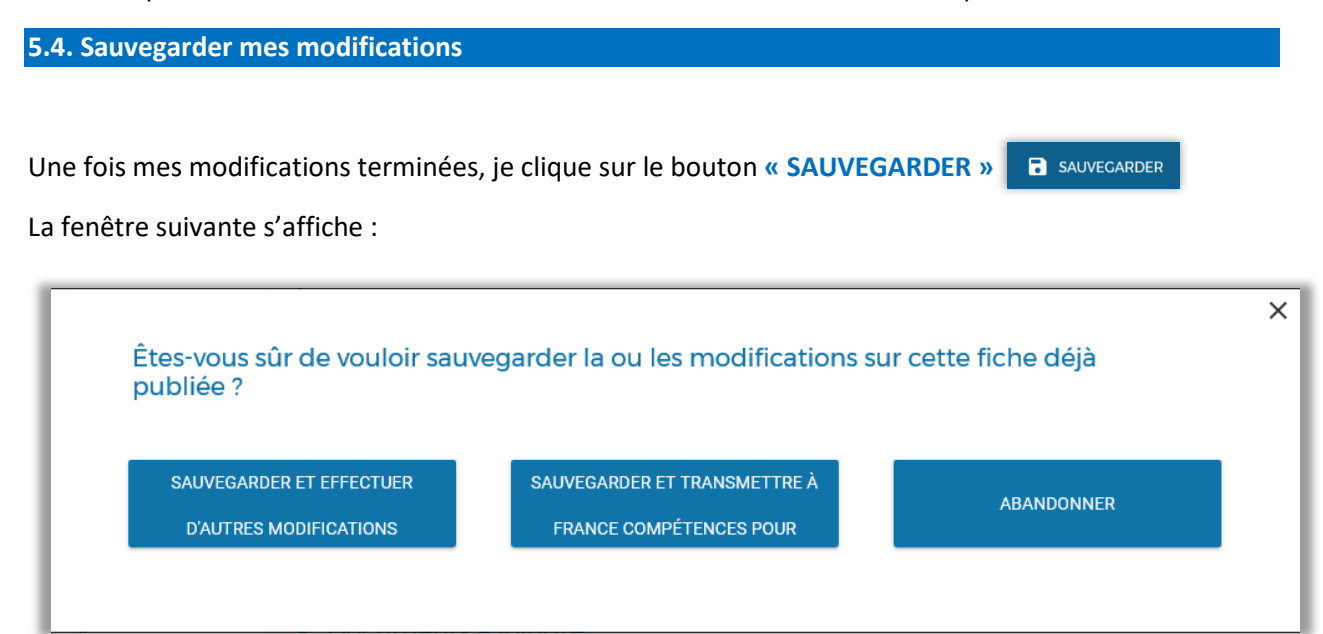

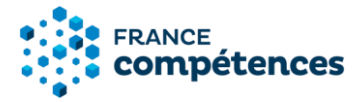

- En cliquant sur **« SAUVEGARDER ET EFFECTUER D'AUTRES MODIFICATIONS »** : ma modification est sauvegardée (mais non transmise à FRANCE COMPETENCES) et je peux revenir sur ma fiche pour modifier d'autres champs.
- En cliquant sur **« SAUVEGARDER ET TRANSMETTRE À FRANCE COMPETENCES POUR VALIDATION »** : toutes mes modifications sont enregistrées et transmises à FRANCE COMPETENCES pour validation ou refus par l'administrateur.
- En cliquant sur **« ABANDONNER »** : les modifications ne sont pas enregistrées et je reviens sur ma fiche encore modifiable.

# **IMPORTANT :**

- **« SAUVEGARDER ET EFFECTUER D'AUTRES MODIFICATIONS »** me permet de garder la modification d'un champ visible le temps d'en modifier d'autres.
- Si à la suite de toutes mes modifications je clique sur **« ABANDONNER »**, aucune information n'est transmise à FRANCE COMPETENCES et toutes mes modifications seront perdues.
- Si je clique sur **« SAUVEGARDER ET TRANSMETTRE À FRANCE COMPETENCES POUR VALIDATION »** avant de finir toutes mes modifications, la fiche ne sera plus modifiable tant qu'elle ne sera pas validée par l'administrateur de FRANCE COMPETENCES.

#### <span id="page-18-0"></span>**5.5. Imprimer ma fiche et consulter l'historique des modifications**

#### **En cliquant sur le bouton bleu :**

- Je peux **IMPRIMER** ma fiche (un PDF est généré, il rassemble toutes les informations renseignées, ainsi que l'état de la fiche publiée, sa date de modification et le numéro du dossier.
- Je peux **VOIR L'HISTORIQUE** avec l'heure, la date, les intervenants sur chaque modification effectuée.

### **Remarque :**

- La demande de modification n'est pas visible sur le site grand public.
- En haut de ma fiche je peux constater la date de ma **demande de modification.**

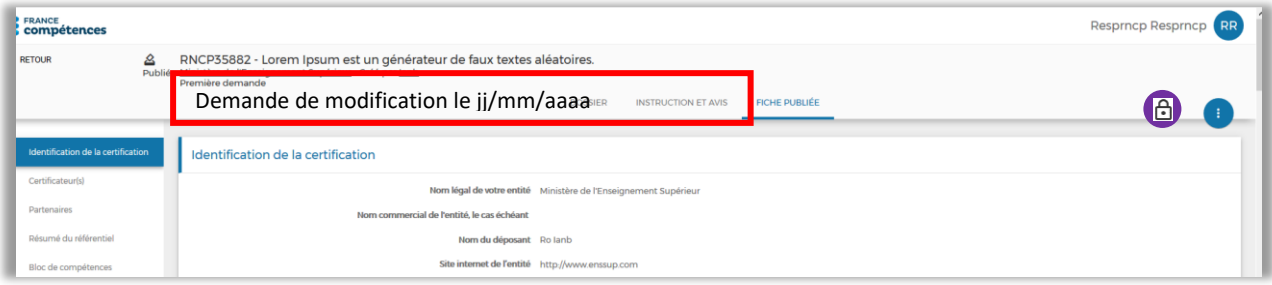

#### <span id="page-18-1"></span>**5.6. Décision de France compétences**

Dès que mes modifications auront été prises en compte par l'administrateur de FRANCE COMPETENCES un mél indiquant la décision m'est adressé :

- **Modifications acceptées :** les modifications seront publiées et visibles sur l'espace officiel de la certification professionnelle.
- **Modifications refusées :** la fiche est retournée au déposant qui peut y apporter les corrections préconisées par FRANCE COMPETENCES.